# Linear Analysis of a 2D Frame

| For LUSAS version:       | 19.0                                      |
|--------------------------|-------------------------------------------|
| For software product(s): | LUSAS Civil & Structural LT and above, or |
|                          | LUSAS Bridge LT and above                 |
| With product option(s):  | None.                                     |

# **Description**

A simple 2D frame is to be modelled and analysed. The geometry of the frame is as shown. All members are made of mild steel.

The structure is subjected to two loadcases; the selfweight of the structure,

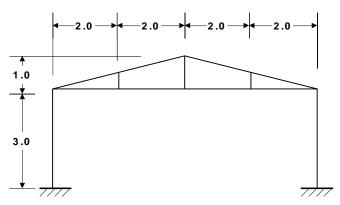

and a sway load at the top of the left-hand column.

The units of the analysis are N, m, kg, s, C throughout.

## **Objectives**

The required output from the analysis consists of:

- □ A deformed shape plot showing displacements caused by the imposed loading.
- □ An axial force diagram showing stresses in the members.

#### Keywords

2D, Frame, Beam, Standard Sections, Fleshing, Copy, Mirror, Deformed Mesh, Axial Force Diagram, Shear Force Diagram, Bending Moment Diagram, Fibre Results, Saved view, Generating a Report, Printing Results.

#### **Associated Files**

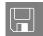

□ **frame\_2d\_modelling.vbs** carries out the modelling of the example.

## Modelling

#### **Running LUSAS Modeller**

For details of how to run LUSAS Modeller, see the heading *Running LUSAS Modeller* in the *Introduction to LUSAS Worked Examples* document.

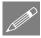

**Note.** This example is written assuming a new LUSAS Modeller session has been started. If continuing from an existing Modeller session select the menu command **File>New** to start a new model file. Modeller will prompt for any unsaved data and display the New Model dialog.

## **Creating a New Model**

- Enter a file name of **Frame\_2D**
- Use the default **Recent** working folder.
- Ensure an Analysis type of **Structural** is set.
- Set an Analysis Category of **2D Inplane**
- Set Model units of **N,m,kg,s,C**

| New Model         |                                             |
|-------------------|---------------------------------------------|
| File name         | Frame_2D                                    |
| Working folder    |                                             |
| Recent            | C:\Users\paul_b\Pocuments\Lusas190\Projects |
| O User-defined    | Set                                         |
| Model properties  |                                             |
| Analysis type     | Structural   Model units  N,m,kg,s,C        |
| Analysis category | / 2D Inplane   Timescale units Seconds      |
| Optional          |                                             |
| Startup template  | 2D Frame Layout grid None 💌                 |
| Title             | Simple 2D Frame                             |
| Job number        |                                             |
|                   | OK Cancel Help                              |

- Ensure Timescale units are in **Seconds**
- Select a Startup template of **2D Frame**.
- Ensure the Layout grid is set as **None**

- Enter a Title of Simple 2D Frame
- Click the **OK** button.

The Attributes streeview will be populated with potentially useful basic line mesh, geometric and support entries appropriate to the settings made on the new model dialog.

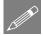

**Note.** The Undo button is may be used to correct a mistake. The undo button allows any number of actions since the last save to be undone.

#### **Feature Geometry**

| Geometry  |   |
|-----------|---|
| Point     | > |
| By Coords |   |

Enter coordinates of (0, 0), and after pressing the **Tab** key to move to the next entry field on the dialog, enter additional points of. (0, 3), (4, 3) and (4, 4). These define the main setting-out points for one-half of the portal frame. With all the coordinates entered click the **OK** button.

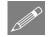

portal frame.

on the frame centreline.

**Note.** Sets of coordinates must be separated by commas or spaces unless the 'Grid Style' method is chosen.

• Select the two Points on the left-hand side of the model.

Connect the selected Points with a Line representing the left-hand column of the

| Geometry |   |
|----------|---|
| Line     | > |
| Points   |   |

| Geometry |   |
|----------|---|
| Line     | > |
| Points   |   |

hand side of the model.

representing the right-hand vertical member

• Select the pairs of Points on the right

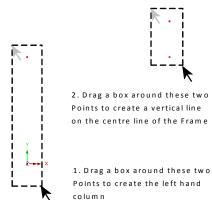

- Create the horizontal member by selecting the appropriate Points and define a Line in a similar manner.
- Select the Points at the top of the left hand column and the apex of the roof. (Hold down the **Shift** key to add the second Point to the initial selection).

| G | eometry |   |
|---|---------|---|
| Π | Line    | > |
|   | Points  |   |

Connect the selected Points with a Line representing the sloping member of the frame.

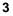

To create the vertical roof member at quarter span the two lines shown are split into equal divisions to create the points required and the new line is then defined.

- Select the lower line (first) and the upper line (second) of those shown (Hold down the **Shift** key to add the second Line to the initial selection).
- Enter the number of divisions for both Lines as **2**
- Ensure that **Delete original geometry after splitting** is set so that the original Lines are deleted and click the **OK** button.
- Drag a box around the 2 Points just created.

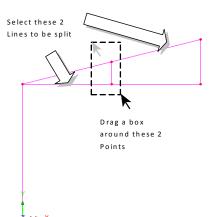

| G | Geometry  |   |  |  |
|---|-----------|---|--|--|
|   | Line      | > |  |  |
|   | By Points |   |  |  |

Geometry

By Splitting

In Equal

Divisions...

Create the Line representing the internal member.

This completes the geometry definition for the half-frame.

Model attributes (mesh, material, geometric properties etc.) now need to be defined and assigned to the model.

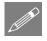

>

>

**Note.** LUSAS Modeller works on a define and assign basis where attributes are first defined, then assigned to features of the model. This can be done either in a step-by-step fashion for each attribute or by defining all attributes first and then assigning all in turn to the model.

Attributes, once defined, are displayed in the Streeview. Unassigned attributes appear 'greyed-out'.

Attributes are then assigned to features by dragging an attribute dataset from the Treeview

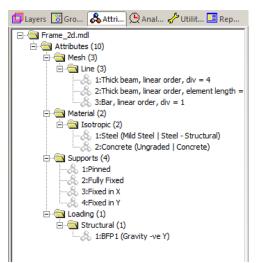

onto features previously selected in the model view window.

The spanel shows a variety of attributes that were defined as a result of selecting the 2D Frame template.

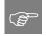

**Tip.** Useful commands relating to the manipulation of attributes can be accessed by selecting an attribute in the structure, then clicking the right-hand mouse button to display a shortcut menu.

## Meshing

The Line features are to be meshed using two-dimensional beam elements. A 2D thick beam element is automatically provided in the Attributes review but to show the process involved another will be defined:

Attributes Mesh > Line...

- Select Thick beam, Linear elements.
- Set the number of divisions to be 1
- Enter the attribute name as **Thick Beam** then click **OK**
- Select the whole model. (press the Ctrl and A keys together).
- Drag and drop the mesh attribute **Thick Beam** from the selected model Lines.

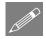

**Note.** When an assignment is made confirmation of the assignment is written to the Text Output Window.

## **Material Properties**

Steel of the required grade is already present in the Attributes 💑 Treeview.

• With the whole model selected (**Ctrl** and **A** keys together) drag and drop the material attribute **Steel** (**Mild Steel** | **Steel Structural**) from the selected features.

#### **Geometric Properties**

Attributes Geometric Section Library... The standard sections dialog will appear.

• Select the library of UK Sections

- Select section type Universal Beams (BS4)
- Select section name 127x76x13kg UB.
- Enter the Attribute name as **stanchion**.
- Click the **Apply** button to add the Universal Beam attribute to the Treeview.
- Change the library to **EU Sections.**
- Change the section type to **Equal** Angles, and select the **70x70x6 EA** section name.
- Enter the Attribute name as roof member

| Analysis category                                                           | 2D Inplane                                                                                     |                                                                     |
|-----------------------------------------------------------------------------|------------------------------------------------------------------------------------------------|---------------------------------------------------------------------|
| Definition                                                                  |                                                                                                |                                                                     |
| From Library                                                                | 1                                                                                              | UK Sections                                                         |
| Rotation a                                                                  | bout centroid 0 🔻 °                                                                            | Universal Beams (BS4)                                               |
| Mirrored at                                                                 | oout axis None 🔻                                                                               | Universal Bearis (BS4)                                              |
| _                                                                           |                                                                                                | 127x76x13kg UB                                                      |
| Enter Proper                                                                | rties                                                                                          |                                                                     |
| Usage                                                                       | 2D Thick Beam (Any bea                                                                         | im) 👻 1001                                                          |
|                                                                             |                                                                                                |                                                                     |
|                                                                             |                                                                                                |                                                                     |
|                                                                             |                                                                                                | У                                                                   |
|                                                                             |                                                                                                | 4                                                                   |
|                                                                             |                                                                                                | $\rightarrow$ .                                                     |
|                                                                             |                                                                                                | <sup>2</sup> کے                                                     |
|                                                                             |                                                                                                |                                                                     |
|                                                                             |                                                                                                |                                                                     |
|                                                                             |                                                                                                |                                                                     |
|                                                                             |                                                                                                |                                                                     |
|                                                                             |                                                                                                |                                                                     |
|                                                                             |                                                                                                |                                                                     |
|                                                                             |                                                                                                |                                                                     |
|                                                                             |                                                                                                | Value                                                               |
|                                                                             |                                                                                                | 1.65198E-3                                                          |
| Second moment (                                                             | of area about z axis (lzz)                                                                     | 1.65198E-3<br>4.73437E-6                                            |
| Second moment of<br>Effective shear a                                       | of area about z axis (lzz)<br>rea in y direction (Asy)                                         | 1.65198E-3<br>4.73437E-6<br>0.498201E-3                             |
| Second moment of<br>Effective shear a                                       | of area about z axis (lzz)<br>rea in y direction (Asy)                                         | 1.65198E-3<br>4.73437E-6                                            |
| Second moment of<br>Effective shear a                                       | of area about z axis (lzz)<br>rea in y direction (Asy)                                         | 1.65198E-3<br>4.73437E-6<br>0.498201E-3                             |
| Second moment of<br>Effective shear a                                       | of area about z axis (lzz)<br>rea in y direction (Asy)                                         | 1.65198E-3<br>4.73437E-6<br>0.498201E-3                             |
| Second moment of<br>Effective shear a                                       | of area about z axis (lzz)<br>rea in y direction (Asy)                                         | 1.65198E-3<br>4.73437E-6<br>0.498201E-3                             |
|                                                                             | of area about z axis (lzz)<br>rea in y direction (Asy)                                         | 1.65198E-3<br>4.73437E-6<br>0.498201E-3                             |
| Second moment of<br>Effective shear a                                       | of area about z axis (lzz)<br>rea in y direction (Asy)                                         | 1.65198E-3<br>4.73437E-6<br>0.498201E-3                             |
| Second moment of<br>Effective shear an<br>Eccentricity in y d               | of area about z axis (izz)<br>rea in y direction (Asy)<br>lirection (ey)                       | 1 65198E-3<br>4.73437E-6<br>0.492201E-3<br>0.0                      |
| Second moment of<br>Effective shear a                                       | of area about z axis (izz)<br>rea in y direction (Asy)<br>lirection (ey)                       | 1 65198E-3<br>4.73437E-6<br>0.498201E-3<br>0.0                      |
| Second moment of<br>Effective shear an<br>Eccentricity in y d               | of area about z axis (izz)<br>rea in y direction (Asy)<br>lirection (ey)                       | 1 65198E-3           4.73437E-6           0.498201E-3           0.0 |
| Second moment a<br>Effective shear an<br>Eccentricity in y o<br>Visualise   | of area about z axis (izz)<br>rea in y direction (Asy)<br>lirection (ey)                       | 1 65198E-3           4.73437E-6           0.498201E-3           0.0 |
| Second moment of<br>Effective shear an<br>Eccentricity in y of<br>Visualise | of area about z axis (izz)<br>rea in y direction (Asy)<br>irrection (ey)<br>Taper              | ing >> Section details                                              |
| Second moment of<br>Effective shear an<br>Eccentricity in y of<br>Visualise | of area about z axis (izz)<br>rea in y direction (Asy)<br>irrection (ey)<br>Taper              | 1 65198E-3           4.73437E-6           0.498201E-3           0.0 |
| Second moment of<br>Effective shear an<br>Eccentricity in y of<br>Visualise | of area about z axis (izz)<br>rea in y direction (Asy)<br>lirection (ey)<br>Taper<br>stanchion | 1 65198E-3           4.73437E-6           0.498201E-3           0.0 |

• Click the **OK** button to add the Equal Angle attribute to the  $\clubsuit$  Treeview.

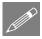

**Note.** The Treeview name given to the attribute consists of the stated name followed by the library section name, and the orientation of the section in parentheses. Only the stated name can be renamed.

## **Assigning Geometric Properties**

- Select the Line representing the lefthand vertical member.
- Drag and drop the geometry attribute **Stanchion** (127x76x13kg UB) from the Treeview onto the selected Line.
- Drag a box around the Lines representing the roof members.
- Drag and drop the geometry attribute **Roof member** (70x70x6 EA) from the Treeview onto the selected Lines.

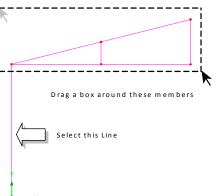

Geometric assignments are visualised by default.

• Click in a blank part of the View Window to deselect the members.

Select the isometric button to see the geometric visualisation on the members.

The Zoom in button can be used to check the orientations.

Select the Home button to return the model to the default view.

Select the fleshing on/off button to turn-off the geometric visualisation.

## Supports

LUSAS provides the more common types of support by default. These can be seen in the support of the stanchion which is in contact with the ground with a fully fixed support condition.

#### **Assigning the Supports**

• Select the Point at the bottom of the left-hand vertical member.

- Drag and drop the support attribute **Fully Fixed** from the selected feature.
- Ensure the **Assign to points** and **All analysis loadcases** options are selected and click **OK**

#### **Mirroring the Model**

One half of the 2D frame has now been generated. This half can now be copied about a mirror plane to create the complete frame.

• Select the whole model (Ctrl and A keys together).

| Select Mirror, select Parallel to Y axis and enter 4 in X, and 0 in Z in the top         |
|------------------------------------------------------------------------------------------|
| cells and 4 in X, and 3 in Z in the lower cells to define the points defining the mirror |
| plane.                                                                                   |

• Click the **OK** button to create the full model.

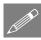

Geometry Line Copy...

> **Note.** Features that are copied retain their attributes. This means that there is no need to define the mesh, material or geometric properties for the newly created Lines as they will already have the attributes

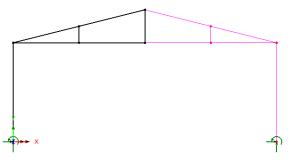

from the original half of the model assigned.

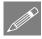

**Note.** In mirroring the features the Line directions will have been reversed. The orientation of Lines is important as it controls the local beam axes directions which will define the sign convention used to present the results.

• In the Layers Treeview double-click on **Geometry** to display the geometry layer properties. Select the **Line directions** option and click **OK** 

The orientations of the lines are shown.

• Select the 4 Lines on the right-hand side of the roof that are to be reversed. (Hold down the **Shift** key to add lines to the initial selection).

selected

will

Line

be

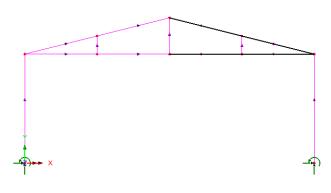

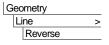

• Once the Line directions are corrected, de-select the Line directions option in the geometry layer properties and click the **OK** button.

#### Loading

The

directions

reversed.

Two loadcases will be considered; self weight, and a concentrated sway load acting at the top of the left-hand vertical member.

## Loadcase 1 - Self Weight

Loadcase 1 will represent the self-weight of the structure. This is modelled using a constant body force, which is an acceleration loading simulating the force of gravity acting upon the structure.

Gravity loading is already present in the Attributes 🖧 Treeview.

- Select the whole model (Ctrl and A keys together) and drag and drop the loading attribute BFP1 (Gravity -ve Y) from the selected features.
- Ensure that the **Assign to lines** and **Single loadcase** options are selected and the loading is applied to **Analysis 1** and **Loadcase 1**. Click the **OK** button and the loading on the frame will be displayed.

## Loadcase 2 - Sway Load

Loadcase 2 is a sway load acting at the top of the left-hand vertical member.

- Ensure the Concentrated option is selected and click Next
  - Enter a concentrated load in the X direction of 500
- Enter the attribute name as Sway Load and click Finish

Attributes

- Select the Point at the top of the left-hand column.
- Drag and drop the loading attribute Sway
   Load from the Treeview onto the selected Point.

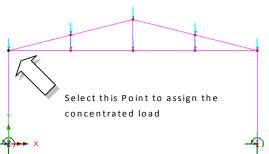

- Ensure the Assign to points and Single loadcase options are selected, and that the selected analysis is Analysis 1. Change the loadcase name to Loadcase 2 by overtyping.
- Click the **OK** button to assign the loading as the active loadcase with a factor of **1**

#### Saving the Model.

File Save

Save the model file.

## **Running the Analysis**

With the model loaded:

Den the Solve Now dialog. Ensure **Analysis 1** is selected and click the **OK** button to perform the analysis.

A LUSAS Datafile will be created from the model information. The LUSAS Solver uses this datafile to perform the analysis.

#### If the analysis is successful...

Analysis loadcase results are added to the 🕒 Treeview.

In addition, 2 files will be created in the Associated Model Data directory where the model file resides:

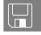

- □ **frame\_2d.out** this output file contains details of model data, assigned attributes and selected statistics of the analysis.
- □ **frame\_2d.mys** this is the LUSAS results file which is loaded automatically into the ⊖ Treeview to allow results processing to take place.

#### If the analysis fails...

If the analysis fails, information relating to the nature of the error encountered can be written to an output file in addition to the text output window. Any errors listed in the text output window should be corrected in LUSAS Modeller before saving the model and re-running the analysis.

#### **Rebuilding a Model**

If it proves impossible for you to correct the errors reported a file is provided to enable you to re-create the model from scratch and run an analysis successfully.

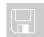

□ frame\_2d\_modelling.vbs carries out the modelling of the example.

File New...

Run Script.

File Script Start a new model file. If an existing model is open Modeller will prompt for unsaved data to be saved before opening the new file.

• Enter the file name as frame\_2D

To recreate the model, select the file **frame\_2d\_modelling.vbs** located in the **\<LUSAS Installation Folder>\Examples\Modeller** directory.

Rerun the analysis to generate the results.

# Viewing the Results

## Selecting the Results to be Viewed

Analysis loadcase results are present in the  $\bigcirc$  Treeview, and the last solved loadcase (Loadcase 2) is set to be active by default. This is signified by the active results bitmap  $\bigcirc$ .

## Setting a loadcase active

• In the Creeview right-click on **Loadcase 1** and select the **Set Active** option.

## **Deformed Mesh Plot**

A deformed mesh plot is normally displayed initially to highlight any obvious errors with an analysis before progressing to more detailed results processing. The deformed shape will usually show up errors in loading or supports and may also indicate incorrect material property assignments (e.g. where the results show excessive displacements). The deformed mesh layer is already present in the  $\square$  Treeview.

For clarity, layers will be turned off from the display to leave only the undeformed mesh displayed.

- In the Treeview turn off the display of the **Geometry** layer by right-clicking on the layer name and selecting the **On/Off** menu item.
- Turn-off the display of the loading by selecting the loading on/off button

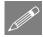

**Note.** By default the maximum displacement is scaled to the magnitude defined on the deformed mesh dialog so the deformed shape can be easily visualised. The exaggeration factor used to multiply the displacements is displayed on the deformed mesh properties dialog and can be defined if required.

The deformed mesh plot for loadcase 1 (the default active loadcase) is currently displayed on the mesh layer.

• Turn off the **Mesh** layer from the Treeview to leave only the deformed mesh displayed as shown.

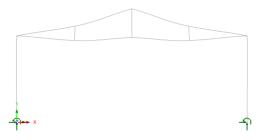

## **Defining a Combination**

Combinations can be created to view the combined effects of multiple loadcases on the structure.

Analyses The Basic Combination

The combination dialog will appear.

| Combination        |           |         |            |      |         | <b></b> |
|--------------------|-----------|---------|------------|------|---------|---------|
| Method Factored 🗸  | ]         |         |            |      |         |         |
| Available          |           | Include | d          |      |         |         |
|                    |           | ID      |            | Name |         | Factor  |
| - 1:Loadcase 1     |           | 1       | Loadcase 1 |      |         | 1       |
| 2:Loadcase 2       |           | 2       | Loadcase 2 |      |         | 1       |
|                    |           |         |            |      |         |         |
|                    | >>        |         |            |      |         |         |
|                    | <<        |         |            |      |         |         |
|                    |           |         |            |      |         |         |
|                    | Step<br>1 | •       | III        |      |         | Þ       |
|                    |           |         |            |      |         |         |
| Name Combination 1 |           |         |            | •    | 🔔 (new) |         |
|                    |           | C       | Canc       | el   | Apply   | Help    |

Both available results loadcases should be added to the Included combination panel.

- Select Loadcase 1, hold the shift key down and select Loadcase 2. Click the button to add the loadcases to the load combination.
- Click the **OK** button to finish.

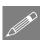

**Note.** The load factor may be modified by selecting the included loadcase in the right hand list and updating the factor.

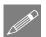

**Note.** To obtain the correct effect from the combined loads, the Combination should only include one occurrence of each loadcase.

#### **Viewing a Combination**

• In the C Treeview, in the Post Processing folder, right-click on **Combination 1** and select the **Set Active** option.

The deformed mesh plot will show the effect of the combined loading on the structure.

#### **Marking Peak Values**

• With no features selected click the right-hand mouse button in a blank part of the View window and select the **Values** option to add the values layer to the Treeview.

The values layer properties will be displayed.

• Select **Displacement** results from the Entity drop down list and select the resultant displacement **RSLT** from the Component drop down list.

- From the Values Display tab set 100% of Maxima values to be displayed.
- Set the number of \*1:613E-3 significant figures :591E-3 2 023E-3 to **4** \*1.575E-3 **∜**1.622E-3 1.852E-3 <sup>≮</sup>1.620E-3 41 671E-3 Click the OK button to display deformed the mesh plot showing the displacement at each node.

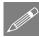

**Note.** This example is written for LUSAS LT, which only allows one model or results viewing window to be used, and in which all layers will have to be drawn. In Standard and Plus versions of LUSAS, multiple windows, each having different layers, can be defined. In this example the Values layer is turned off prior to adding further layers.

• Turn off the **Values** layer in the 🛄 Treeview.

## **Axial Force Diagram**

• With no features selected click the right-hand mouse button in a blank part of the graphics window and select **Diagrams** to add the diagrams layer to the Treeview.

The diagram properties will be displayed.

- Select **Force/Moment** results of axial force **Fx** in the members
- Select the **Diagram Display** tab and select the **Label values** button.
- Select the Label only if selected option.
- Ensure the number of significant figures is set to 4
- Click the **OK** button to finish.

The order of the layers in the  $\square$  Treeview governs the order that the layers are displayed.

• To see the deformed mesh on top of the diagram, in the 🛄 Treeview drag and drop the deformed mesh entry on top of the diagrams entry.

• To add labels to the vertical members (the stanchions), select the left hand column, hold the **Shift** key and then select the right hand column.

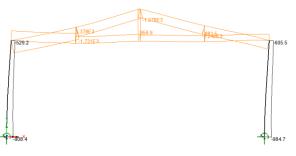

An axial force diagram for each member will be

displayed with values of Fx displayed on the selected columns.

# Shear Force Diagram

• In the Treeview double-click on the **Diagrams** layer. The diagram properties will be displayed.

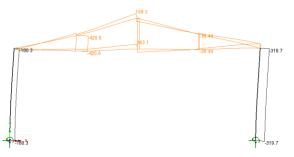

- Select Force/Moment results of shear force Fy in the members.
- Click the **OK** button to display a shear force diagram of stresses in each member with labels on the selected vertical members.

# **Bending Moment Diagram**

- In the Treeview double-click on the **Diagrams** layer. The diagram properties will be displayed.
- Select Force/Moment results of bending moments in the members Mz
- Click the **OK** button to display a bending moment diagram for each member with labels on the selected vertical members.

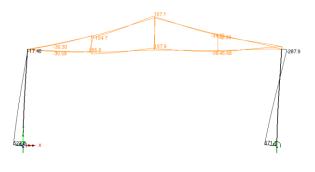

## **Viewing Results on Fleshed Members**

As an alternative to plotting diagram results stresses in beams can be plotted on fleshed members.

- Turn off the **Diagrams** layer in the 🛄 Treeview.
- Click in a blank part of the Graphics Window to deselect the members.
- With no features selected click the right-hand mouse button in a blank part of the view window and select **Contours** to add the contours layer to the 🗊 Treeview.

The contour properties dialog will be displayed.

- Select Stress results of axial and moment results in the members Sx(Fx, Mz)
- Click the **Yes** button to accept.

Initially the contours of stress will be drawn only at the current active fibre location on both stanchions as seen on the image above. A contour key will also be drawn. Fibre locations will be explained shortly.

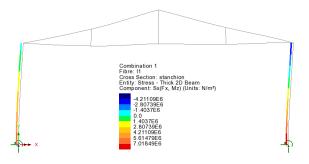

Select the isometric button.

Select the fleshing on/off button to visualise the stress results on the fleshed crosssection as seen on isometric image shown below.

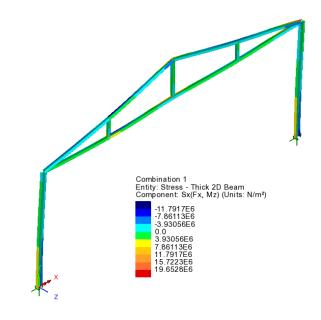

Select the fleshing on/off button again to turn off the visualisation.

## **Fibre Locations**

As an alternative to plotting force and moment diagrams along nodal lines, diagrams of stresses can be plotted at fibre locations on members.

Standard steel sections have various extreme fibre locations pre-defined. These fibre locations can be seen by expanding the Geometric Line entry in the in the A Treeview and can be visualised by double-clicking the Geometric Line attribute name and selecting the **Section details** button.

Plotting of results for a particular fibre location is done by selecting the **Set Fibre Active** context menu item as shown in the image opposite.

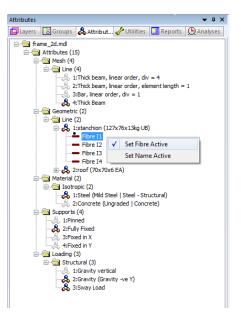

## **Diagram Stress Results at Fibre Locations**

- Press the Z: N/A button at the bottom of the interface to view the model along the z-axis.
- In the Diagrams layer.
- In the D Treeview drag and drop the **Diagrams** layer on top of the Contours layer to ensure that the diagrams are plotted on top of the contours in the view window.
- Double-click on the **Diagrams** layer and select **Stress** results of stress **Sx(Fx, Mz)** in the beam.
- Select the **Diagram Display** tab and ensure the **Label values** option is selected, and the **Label only if selected** option is <u>deselected</u>. Change the angle of the text to **-45** and ensure that the number of significant figures to **4**.
- Select the **Scale** tab and set a local scale of magnitude **12**mm.
- Click **OK** to display the stress diagram at Fibre location I1.

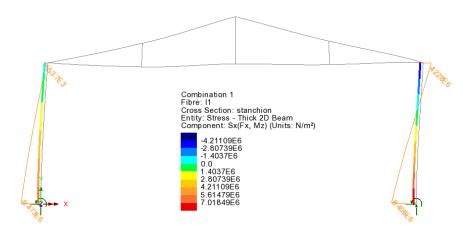

## Saving views of the model

Saved views of the model can be applied to other views to easily update the layers and settings used in that view. Saved views can also be inserted into reports (such that each time a model report is generated, the saved view will be updated to show the current state of the model and results at the time of creating the report). The insertion of a saved view into a report will be shown in this example.

Window Save View... • Leave the view name as **View1** and click **OK** to save the view entry into the Utilities  $\sqrt[4]{}$  Treeview.

# Save the Model

Save the model file.

| F | ile  |  |
|---|------|--|
|   | Save |  |

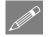

**Note.** When the model file is saved all load combinations, envelopes, saved views and graph datasets, if defined, are also saved and therefore do not have to be re-created when the model and associated results file is re-opened at a later date.

# **Creating a Model Report**

Specified model and results details can be exported to a variety of output formats by using the LUSAS report facility. Reports can include model and results data, saved views, graphs, one-click reports, screen captures, user-content and additional text. A report template, used to specify items to be included in a report, is saved in the Reports Treeview when a model is saved. Multiple report templates are permitted.

When creating a new model making use of a model template a basic report entry is automatically set-up in the Reports Treeview. This example will add an additional report entry to that treeview.

Utilities Reporting New report... On the Report dialog enter a report title of 2D Frame

- Leave the modelling units and the number of significant figures set to default values.
- Enter a report name of **Report 1** and click **OK**.

A report entry will be created in the Reports 🖺 Treeview.

- In the Reports 🖺 Treeview right-click on **Report 1** and select **Add Chapter**
- On the Chapters dialog, with the **Model properties** tab selected select the **All** checkbox. By default this will add all model property data for All loadcases for the Full model.

| Chapters                                                        |                                                                                   | <b>—</b>       |
|-----------------------------------------------------------------|-----------------------------------------------------------------------------------|----------------|
| Model properties Results User cont                              | ent Saved Views Notes                                                             |                |
| All                                                             |                                                                                   |                |
| Geometry                                                        | Attributes                                                                        | Loadcases      |
| ⊡-♥Geometry<br> -♥Points<br> -♥Lines                            | Attributes     Attributes     Øceometric     Waterial     Of Supports     Vadding | Cloadcases     |
| <ul> <li>Significant figures</li> <li>Decimal places</li> </ul> | Loadcases All                                                                     |                |
| Show trailing zeros                                             | Extent Elements showing                                                           | results 🔹      |
| Threshold value N/A                                             |                                                                                   |                |
|                                                                 |                                                                                   | OK Cancel Help |

• On the Chapters dialog select the **Results** tab and click the **New** button.

|           | <ul> <li>Components</li> </ul> | Eigenvalues                                                                                                    |
|-----------|--------------------------------|----------------------------------------------------------------------------------------------------|
| Results   |                                | Reported components                                                                                                    |
| Units     | Model units 🔹                  | ⊡ ⊡ I       □ Ø Standard       □ Ø Fx       □ Ø Fy       □ Ø Fy       □ Ø Mz       ⊕ Energy                                                                                                    |
| Loadcases | All                            |                                                                                                    |
| Entity    | Force/Moment 👻                 |                                                                                                    |
| Location  | Averaged nodal 👻               |                                                                                                    |
| Extent    | Full model 🔻                   |                                                                                                    |
| Output    | Tabular and Summary            |                                                                                                    |
| Order     | Loadcase/Feature               |                                                                                                    |
| Transform | Transformed None               |                                                                                                    |
|           | wor                            | Precision  Significant figures  Decimal places  Show trailing zeros  Threshold value N/A                                                                                                    |
|           | Name PRW1                      | Inication value     Inication value     I |
|           |                                |                                                                                                    |

- On the now displayed Print Results Wizard dialog make the following selections:
- Loadcase: All
- Entity: Force/Moment
- Location: Averaged nodal

- Extent: Full model
- Output: Tabular and Summary
- Order: Loadcase/Feature
- Click **OK** to finish.
- Back on the Report Chapters dialog select the **Saved views** tab and check (tick) the **Saved view** check-box to include the contents of **View 1** in the Report. By default this will add the view contents for the Specified loadcase for the Elements showing results.
- Click **OK** to finish.

The Reports Treeview will fill with chapters relating to the content selected.

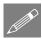

**Note.** The default order of the items in the Reports Treeview (and hence the order of any items on any exported report) can be changed by dragging and dropping the report sections as required. Right-clicking on an item gives access to additional options, such as modifying existing data or adding more chapters.

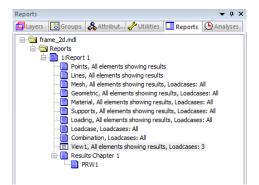

## Viewing / Exporting a Report

Viewing a report automatically generates a PDF file using the report export facility.

• In the Reports Treeview right-click on **Report 1** and select **View Report** 

After a short pause whilst the requested report information is generated, a PDF file will be created and the first page of the report will be displayed.

Other export formats including Microsoft Excel (97-2003) are also available.

This completes the example.